# 校园统一支付平台移动端使用说明

### **1**、系统简介

东北财经大学校园统一支付平台是针对在校学生、教职员工及校外人员进行网上缴费的 一个收费系统。系统为校内外缴费用户提供完整一致的支付界面,用户可以查询权限内所有 应付款项和已付款项的状况。收费部门可以经财务处审核后,快速发起、实施收费项目,并 实时监控收费状态和进度;财务处可以集中监管校内各类收费项目,实时查询统计收费情况, 完成银行对账、自动生成凭证等处理。

### **2**、系统功能

统一支付平台包括的主要功能有:个人信息管理、各项费用缴纳、应缴费欠缴费查询、 缴费记录查询、已缴费信息查询以及项目报名。

#### **3**、系统使用说明

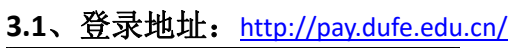

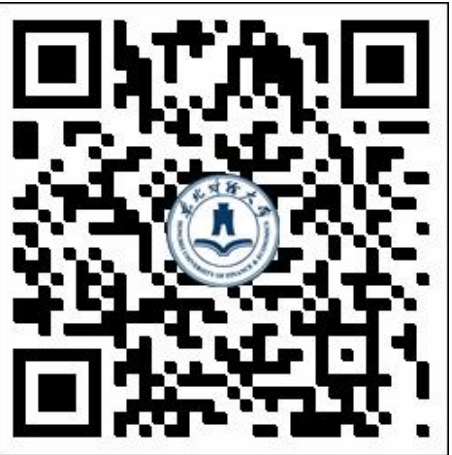

**3.2**、登录主页:

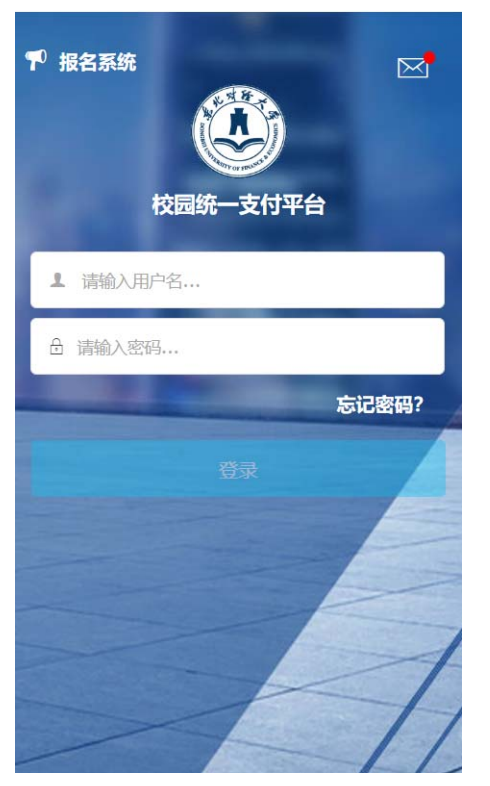

- A、 点击报名系统可进行项目报名;
- B、点击忘记密码,可通过密保问题找回密码;
- **3.2**、系统主页:

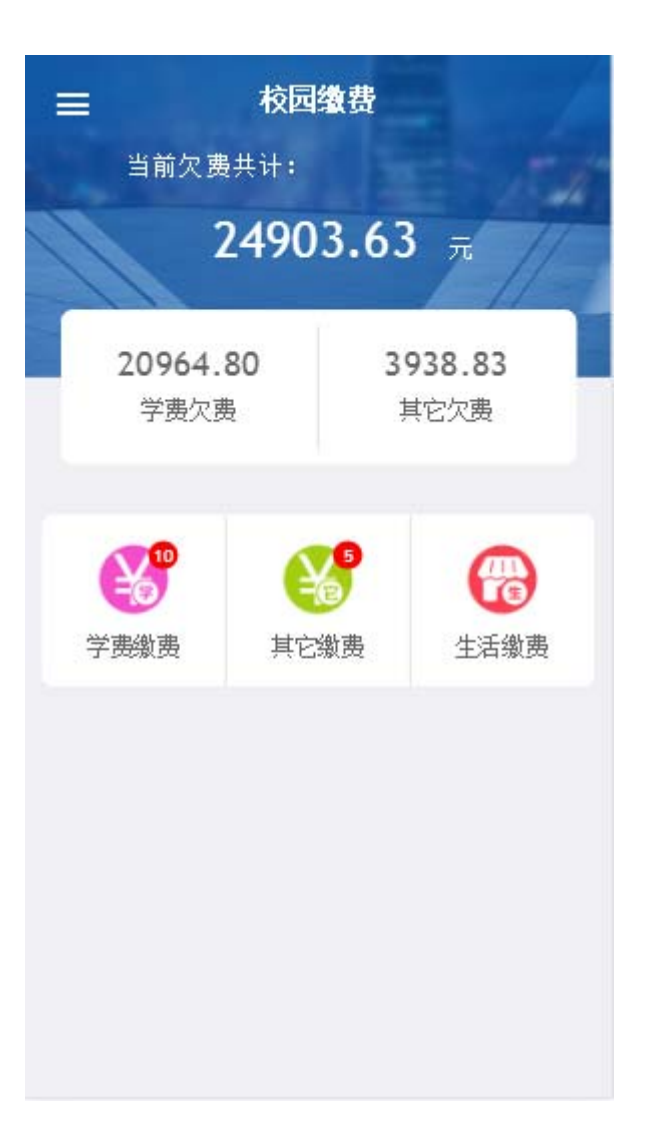

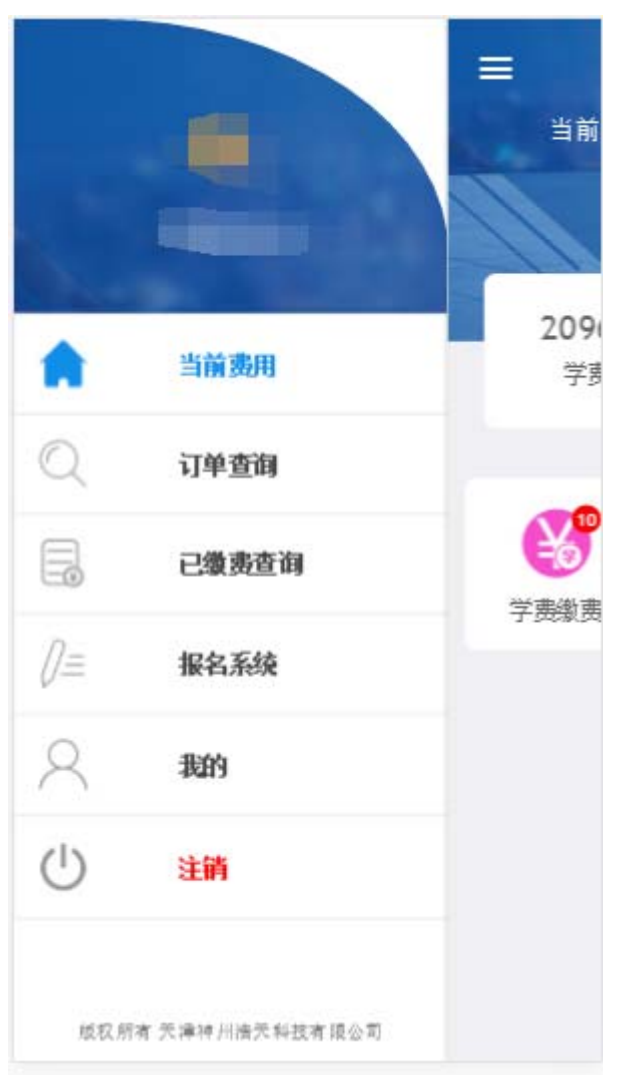

- A、 系统主页包含学费缴费、其它缴费、生活缴费等;
- B、顶部汇总金额为学费欠费和其它缴费欠费的总金额;

#### **3.3**、学费缴费:

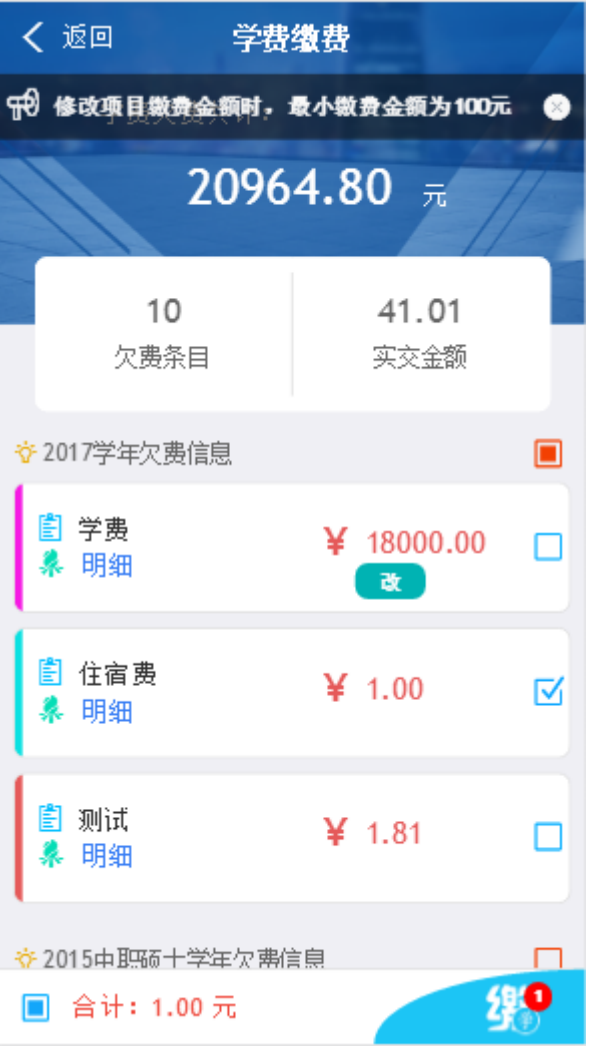

- A、 当欠费金额小于最小拆分金额时,改字按钮则不显示,该条欠费项目不能修 改金额;反之则允许;
- B、学生可多选或单选欠费项目进行缴费
- **3.4**、支付界面:

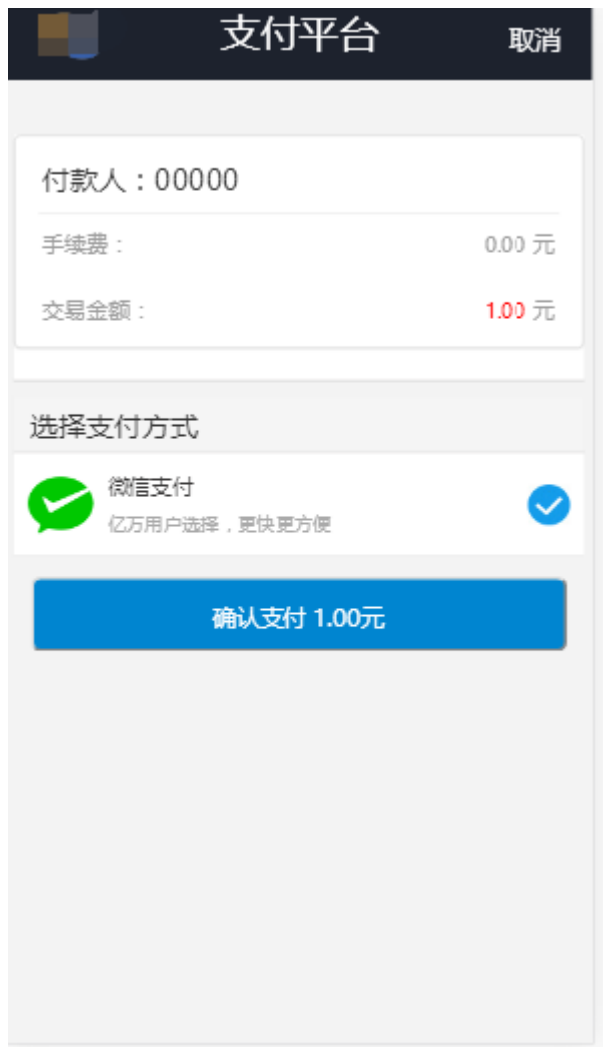

- A、金额核对无误后选择微信支付,系统会自动打开微信 APP 的支付界面,完成支付;
- B、 支付前请核对收款方是否为东北财经大学,如收款方不合法则选择取消支付;

## **3.5**、其它缴费:

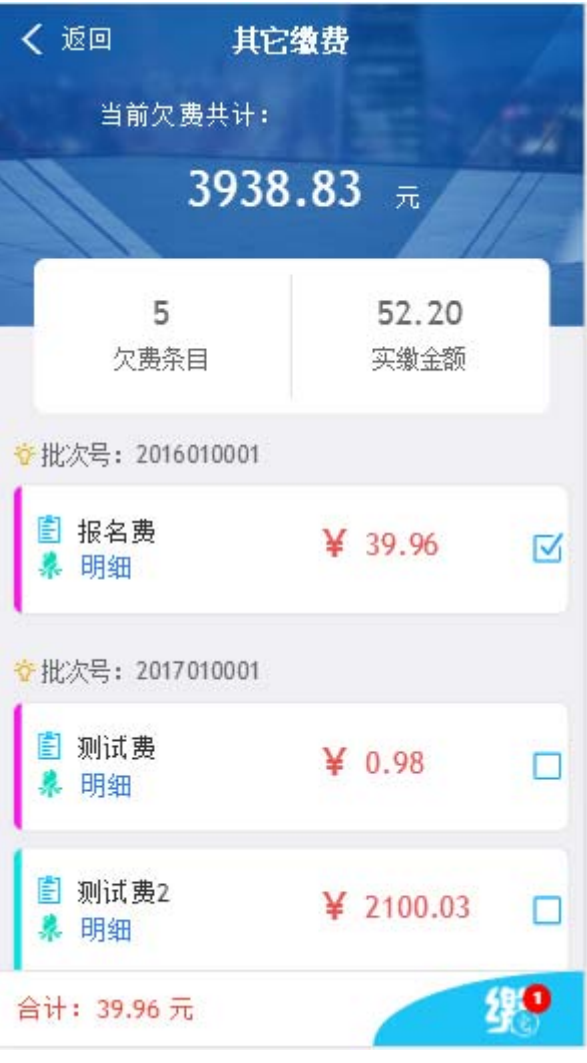

A、在选择支付项目时,每次只能选择一个批次;

B、 点击缴字按钮则进入到支付界面,如学费支付;

## **3.6**、生活缴费:

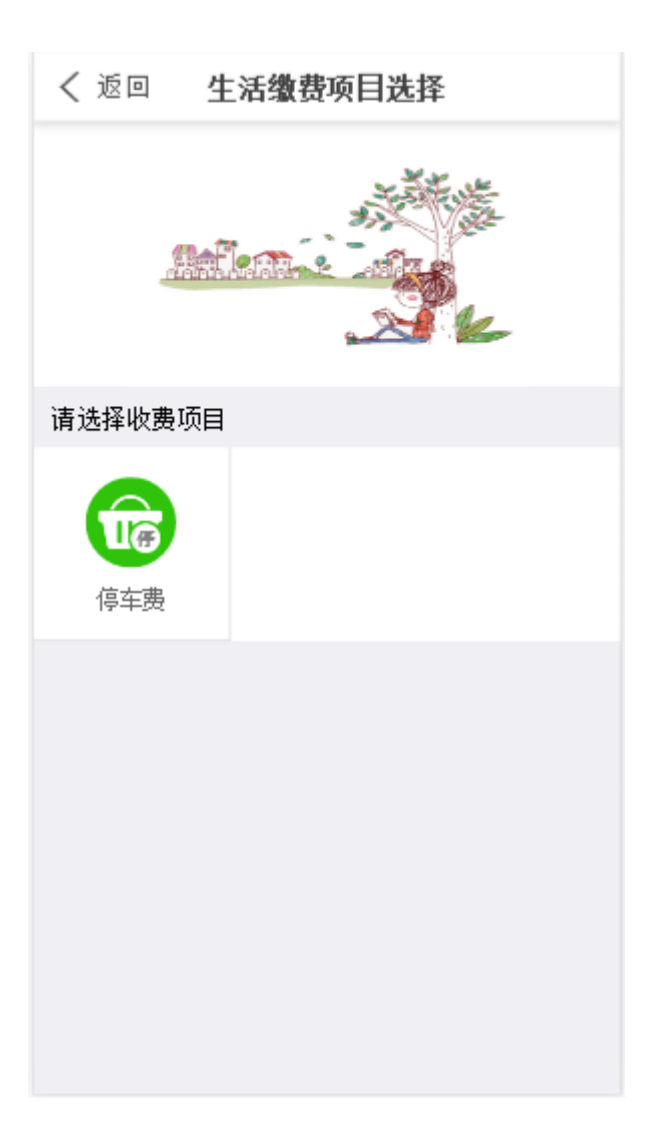

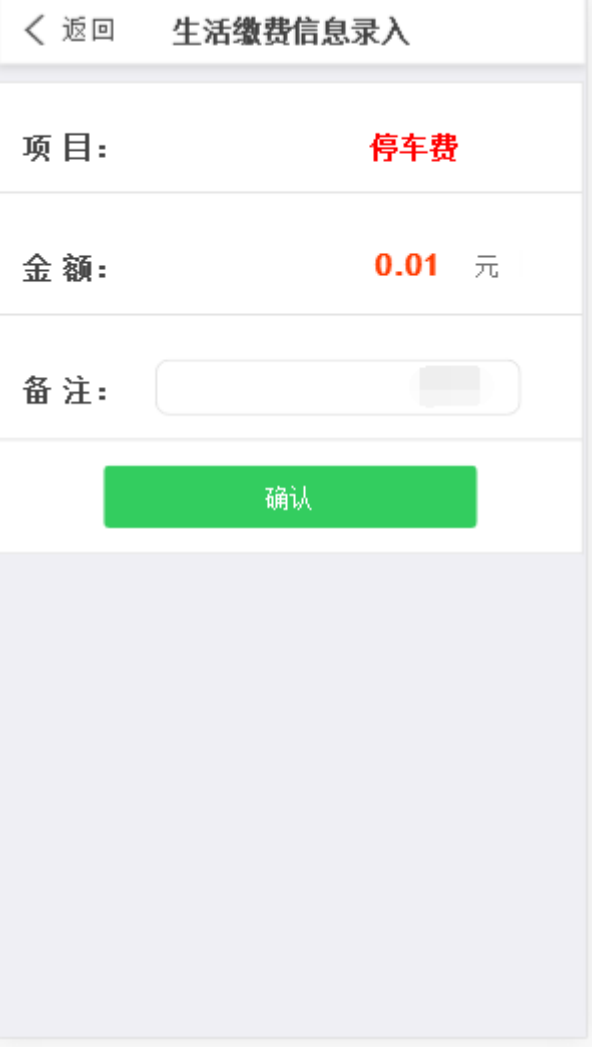

- A、用户登录后选择自己需要缴纳的收费项目;
- B、 确定金额无误后点击确认,则跳转至支付页面,完成费用缴纳

## **3.7**、订单查询:

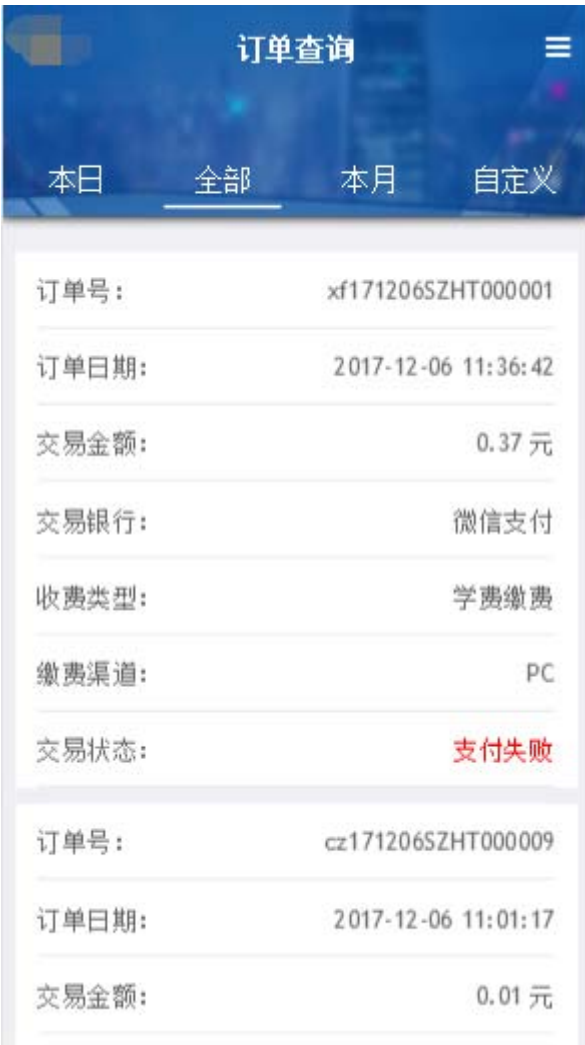

A、用户可按本日、全部、本月、自定义时间段进行订单检索;

B、 点击右上角的图标可按全部、失败、成功订单状态进行筛选;

## **3.7**、 已缴费查询:

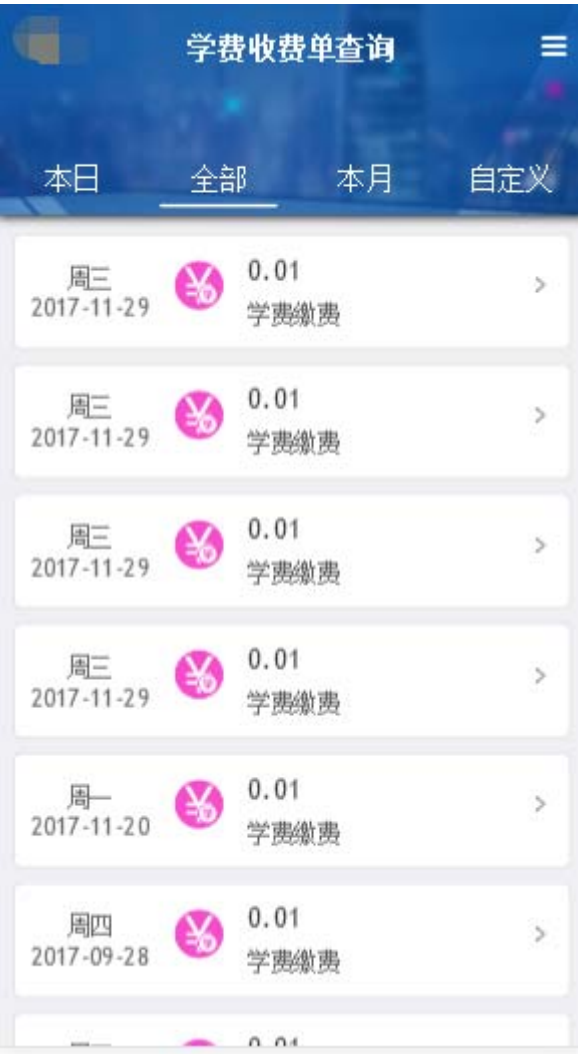

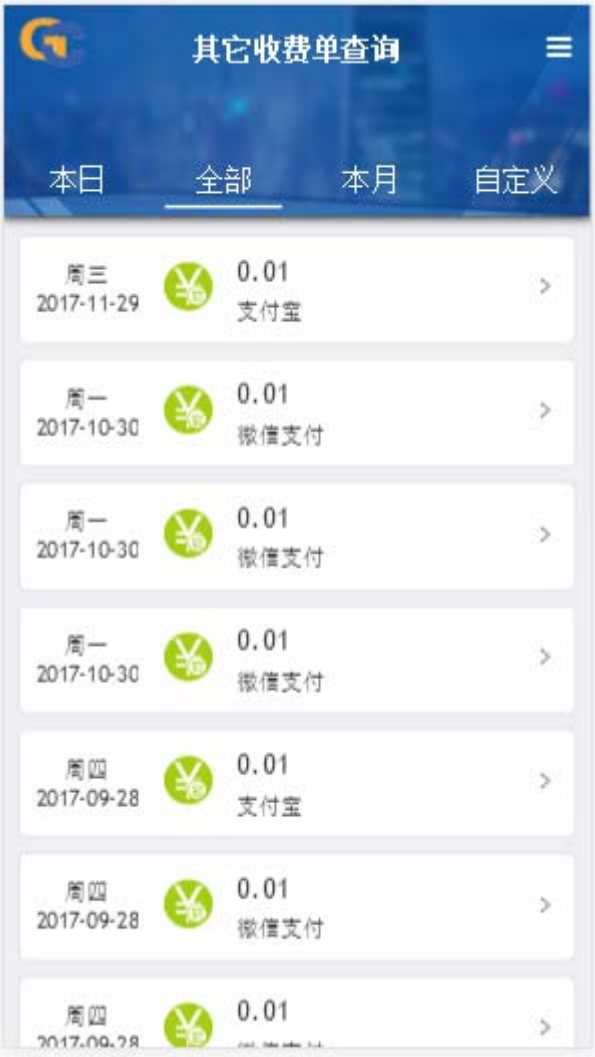

A、用户可按本日、全部、本月、自定义时间段进行订单检索; B、点击右上角的图标可按学费、其它收费进行筛选;

## **3.8**、 报名系统:

### **3.8.1**、未登录用户:

1)、点击登录主页的报名系统,进入报名系统主页,如下:

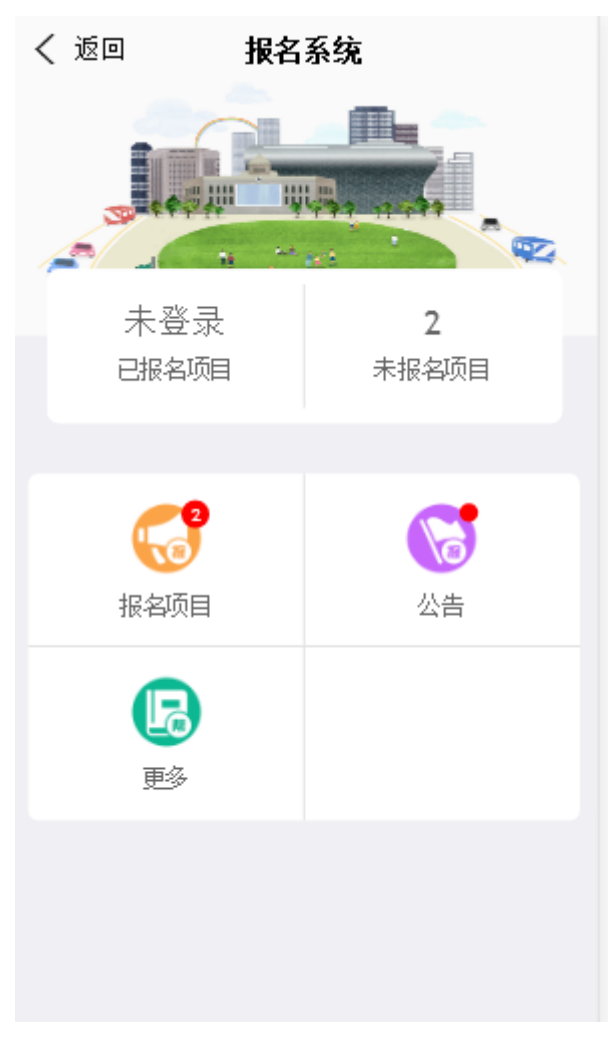

)、点击报名项目

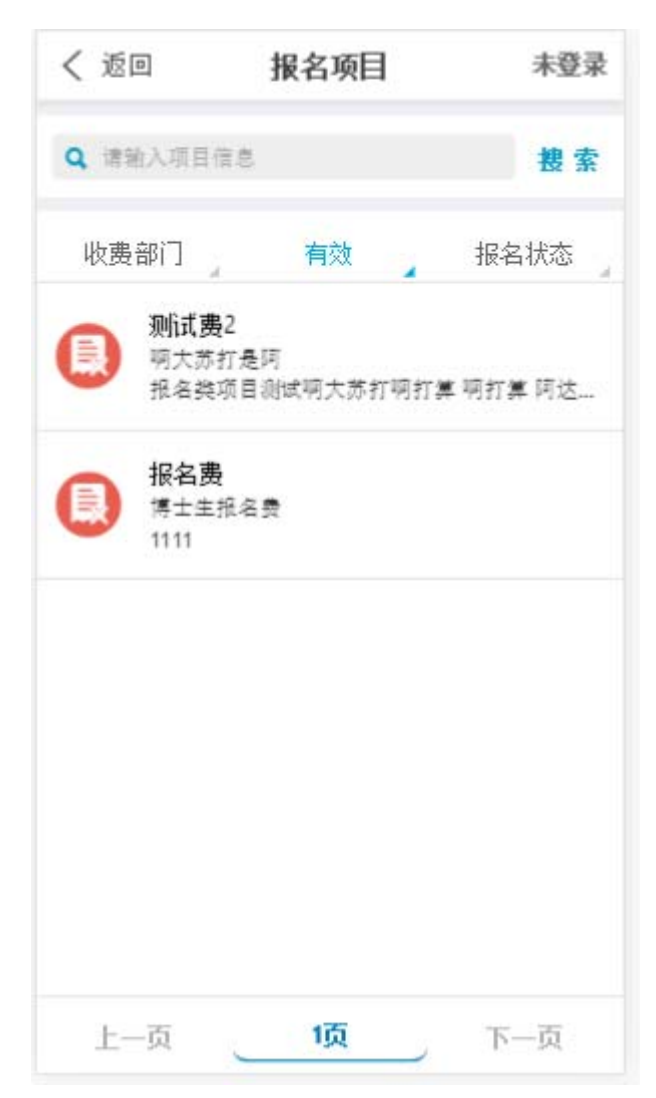

- A、默认只显示有效的项目;
- B、 如想按报名状态检索,用户必须登录才能启用;
- C、 选择报名项目,进入下一步;
- 3)、项目信息简介

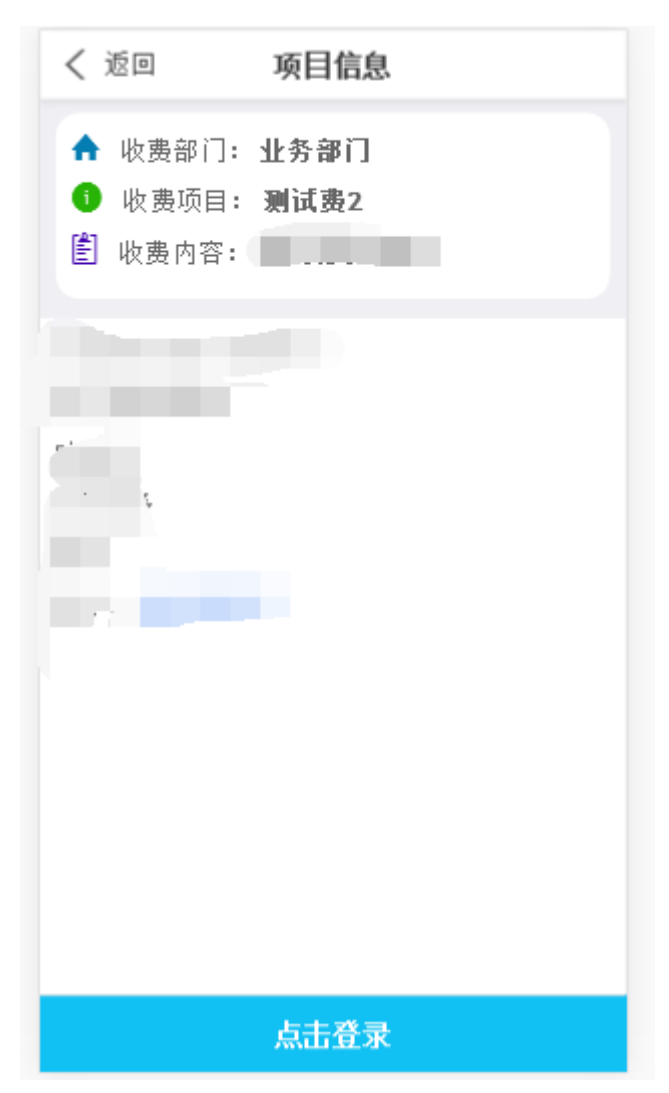

A、点击登录后会弹出登录窗口, 如图:

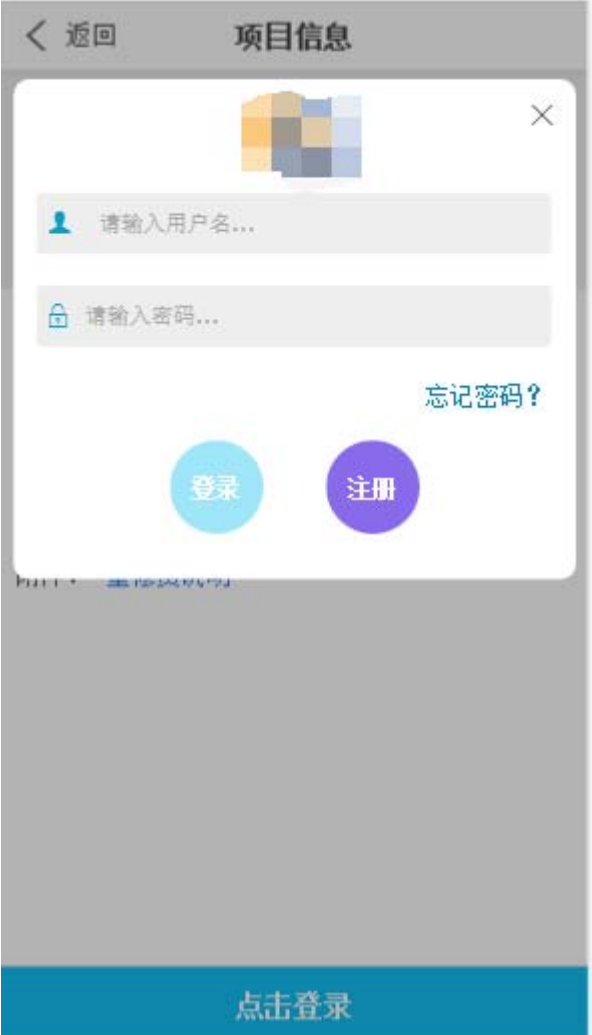

B、 点击注册按钮, 如图:

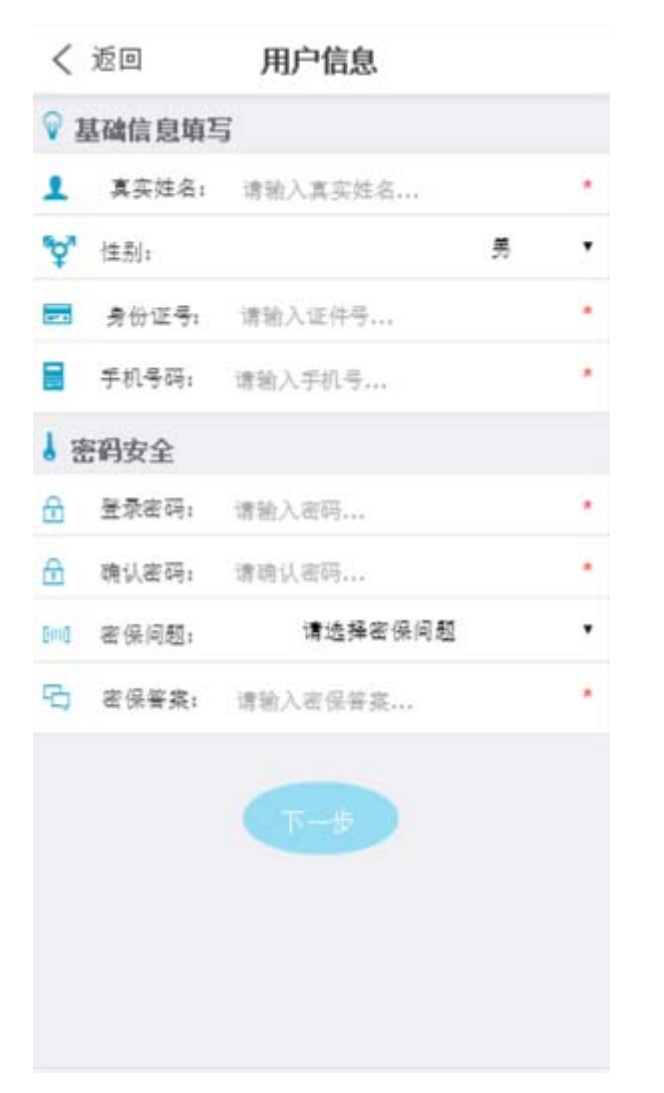

C、 填写注册信息和密码,点击下一步,跳转至项目信息填写

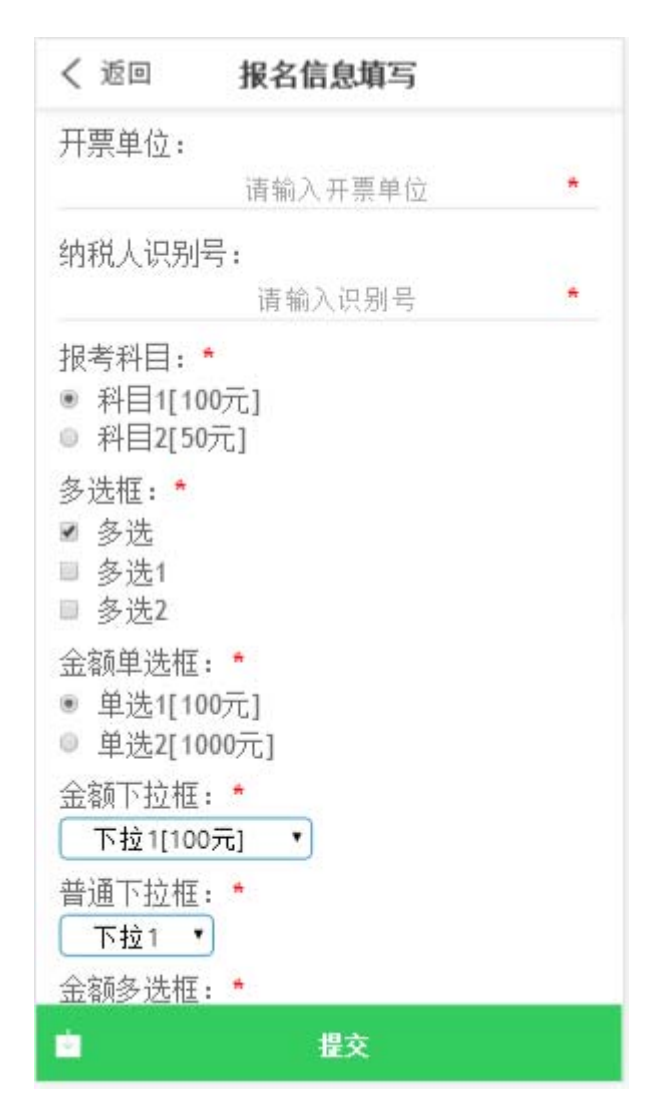

D、点击提交完成注册,则跳转至下图:

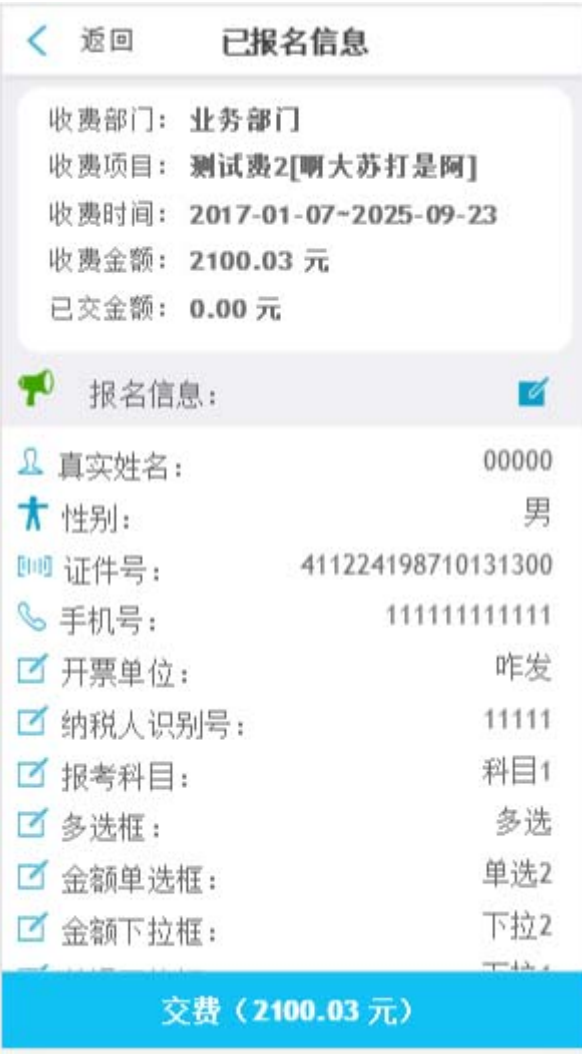

点击 百 可尽心已报名信息进行修改

点击缴费则跳转至其他缴费页面,即可完成支付 **3.8.2**、已登录用户:

1)、点击系统主页菜单按钮,进入报名系统

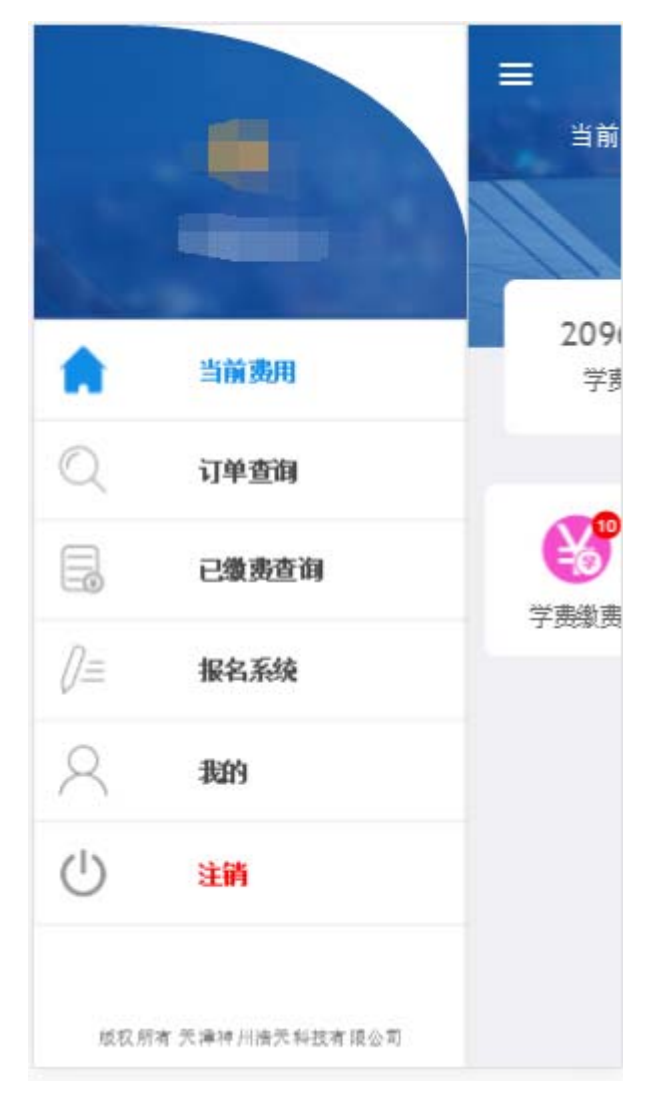

报名流程请参照 3.8.1;

**3.9**、 我的:

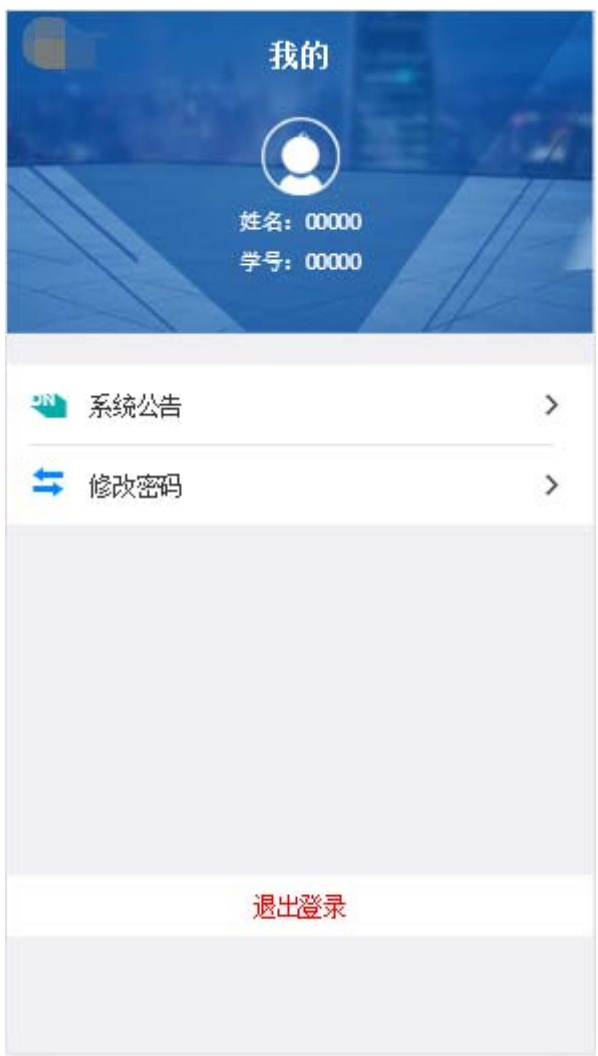

A、用户可在此界面查看身份信息、修改密码、退出等操作